## **DODAWANIE MODUŁU EWIDENCJA ULIC ORAZ NUMERÓW NIERUCHOMOŚCI**

Aby dodać nowy do moduł do bazy, należy:

- 1. Z paska głównego menu wybrać *Baza*, następnie *Konfiguracja baz.*
- 2. Ustawić się na swojej bazie, następnie wybrać *Warstwy* i z prawej strony kliknąć na ekranie pojawi się okno:

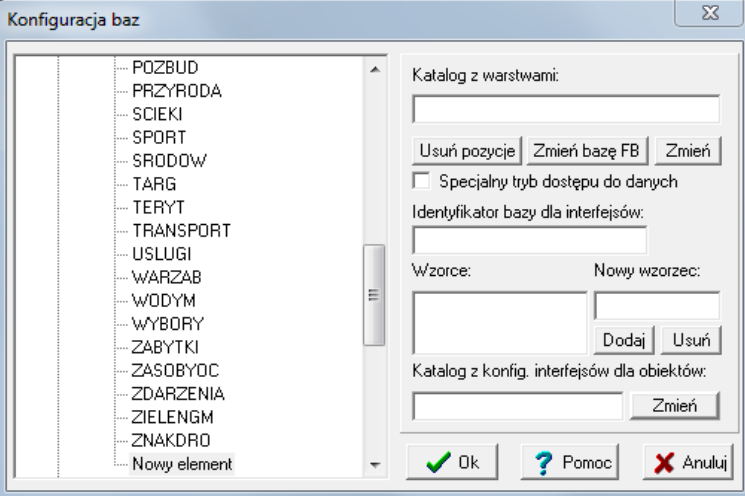

w którym należy nazwać nowy katalog, np. ADRES.

3. Wskazać ścieżkę katalogu z warstwami. W tym celu kliknąć *Zmień*, a następnie odszukać na dysku miejsce, w którym jest zapisany dany moduł. W przypadku tego modułu*,* należy otworzyć katalog ADRESY*.*

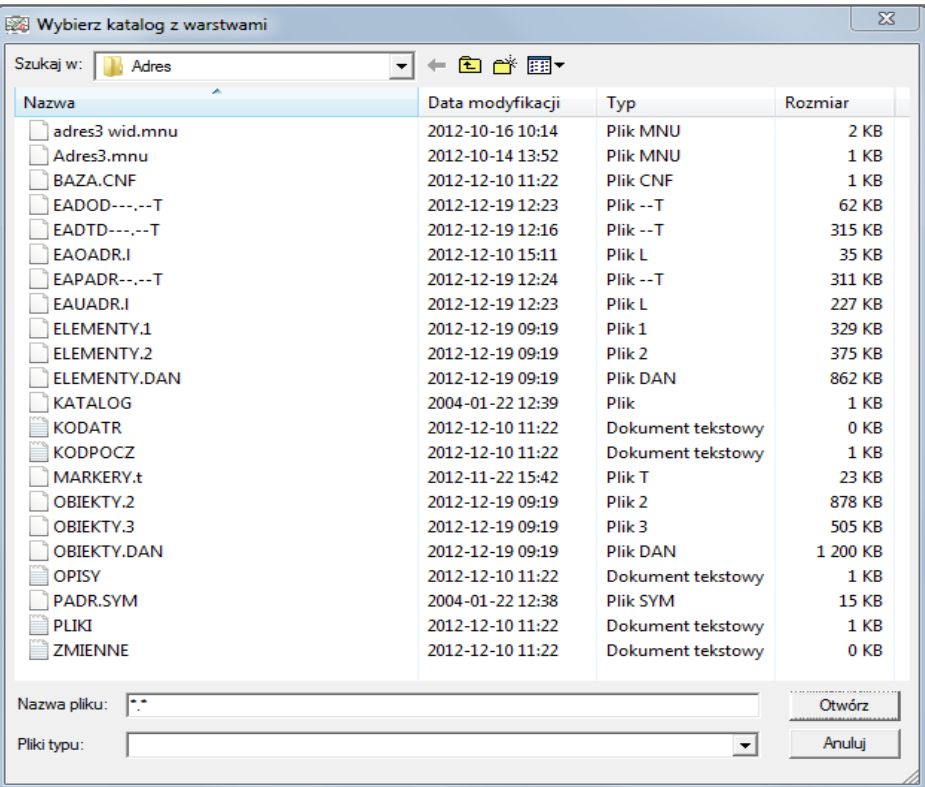

4. Ścieżka powinna być wpisana – kliknąć *OK.* Nowy katalog w bazie został utworzony.

W celu sprawdzenia poprawnego wykonania, należy wybrać *Baza → Otwórz bazę* i otworzyć ją. Następnie otworzyć *Eksplorator* i sprawdzić czy utworzył się nowy katalog wraz z warstwami:

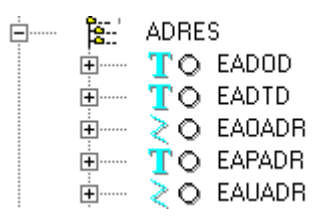

## Dodawanie menu

Wraz z warstwami, w katalogu docelowym znajdują się pliki z menu widoczności i aktywności. Aby dodać menu widoczności, należy:

- 1. Wybrać *Baza → Konfiguracja → Warstwy.*
- 2. W oknie z prawej strony wybrać *Dodaj,* powinno wyświetlić się w oknie *Nowe menu widoczności,* następnie kliknąć w *Zmień*, aby nadać mu nazwę, np. *Adresy.*
- 3. Wskazać ścieżkę do pliku z menu, *Adres3 wid.mnu,* który znajduje się w katalogu ADRESY, klikając w *Zmień.*

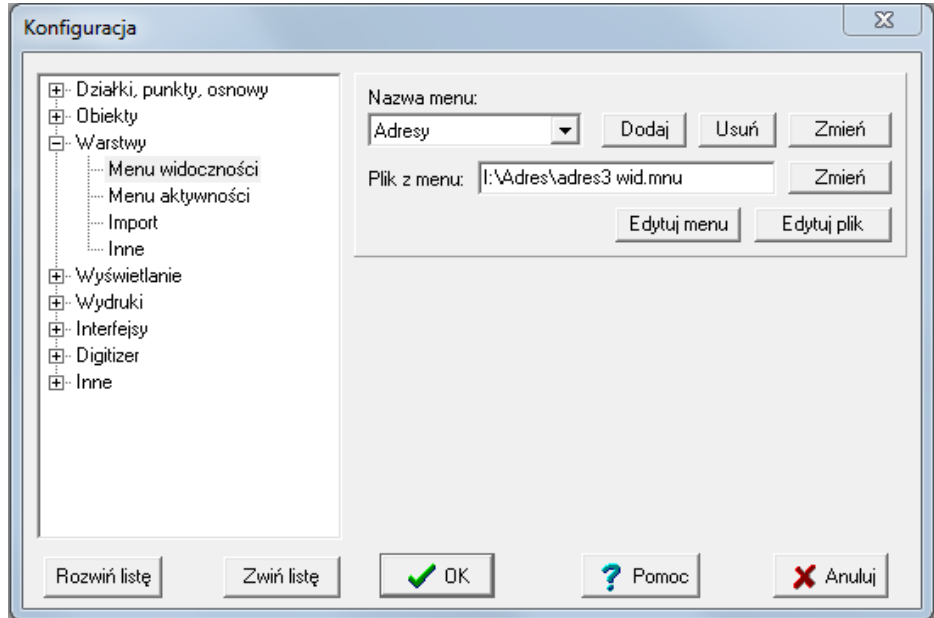

4. Kliknąć *OK* – menu widoczności powinno zostać dodane.

Aby dodać menu aktywności, należy:

- 1. Wybrać *Baza → Konfiguracja → Warstwy.*
- 2. W oknie z prawej strony wybrać *Dodaj,* powinno wyświetlić się w oknie *Nowe menu aktywności,* następnie kliknąć w *Zmień*, aby nadać mu nazwę, np. *Adresy.*
- 3. Wskazać ścieżkę do pliku z menu, *Adres3.mnu,* który znajduje się w katalogu ADRESY,

## klikając w *Zmień.*

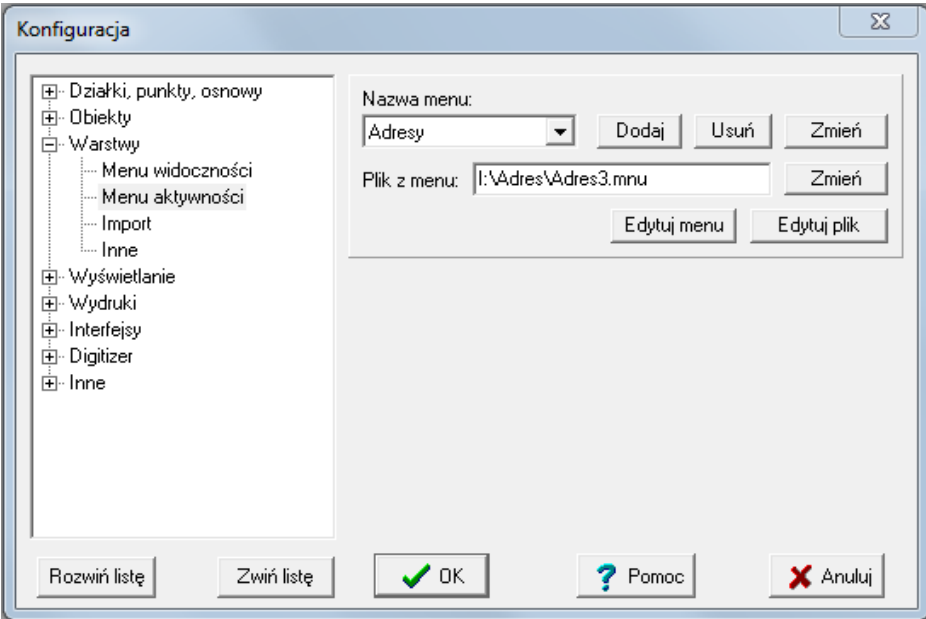

4. Kliknąć *OK* – menu widoczności powinno zostać dodane.